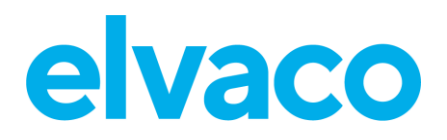

CMi4160 User's Manual English v1.3

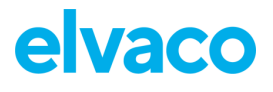

### Contents

ľ

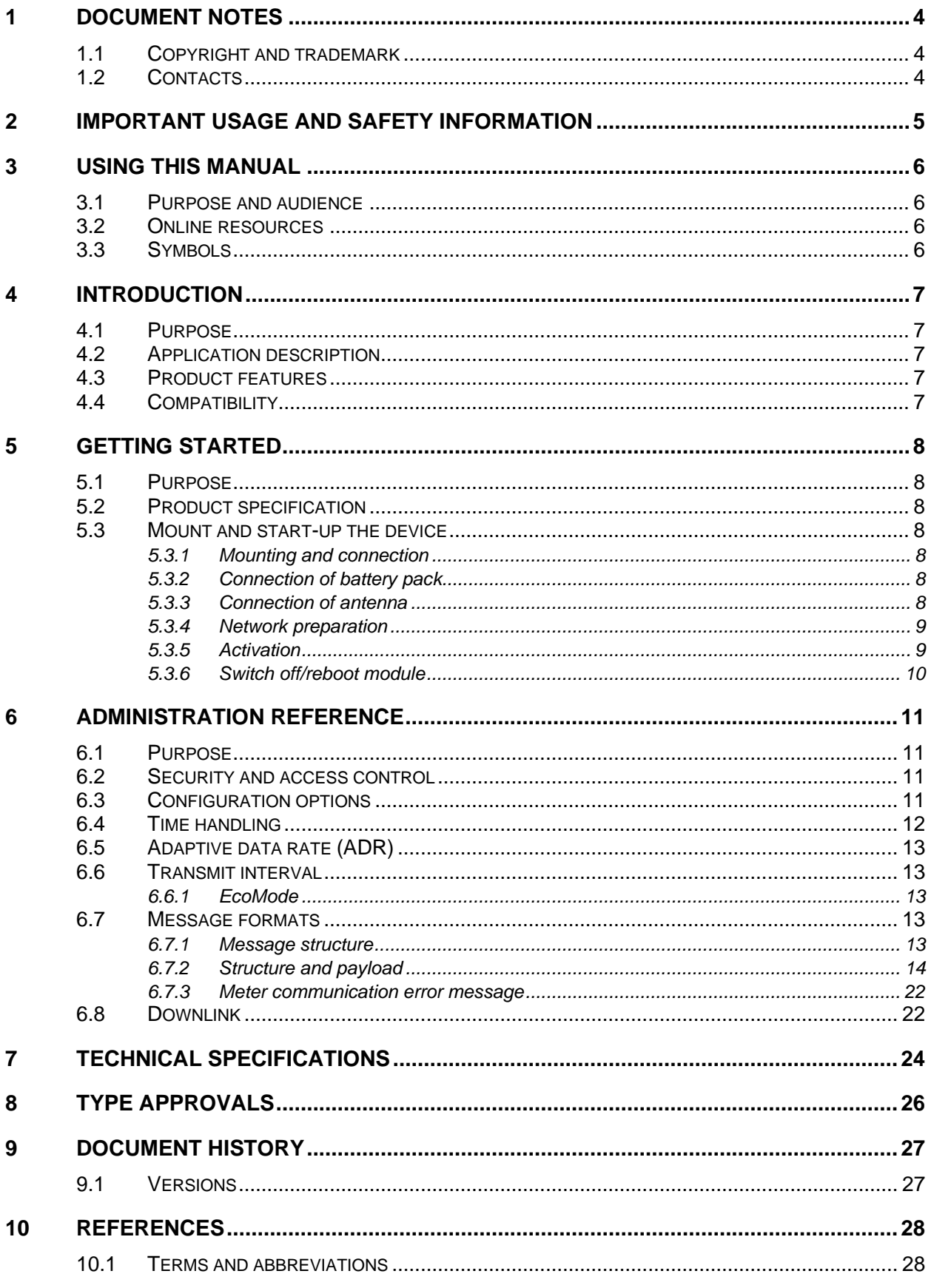

# elvaco

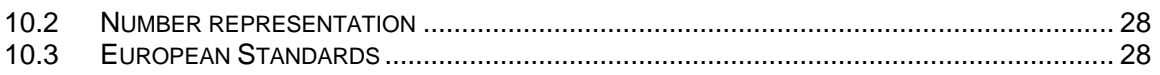

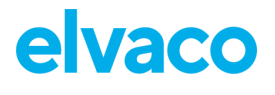

# <span id="page-3-0"></span>1 Document notes

All information in this manual, including product data, diagrams, charts, etc. represents information on products at the time of publication, and is subject to change without prior notice due to product improvements or other reasons. It is recommended that customers contact Elvaco AB for the latest product information before purchasing a CMi Series product.

The documentation and product are provided on an "as is" basis only and may contain deficiencies or inadequacies. Elvaco AB takes no responsibility for damages, liabilities or other losses by using this product.

## <span id="page-3-1"></span>**1.1 Copyright and trademark**

© 2020, Elvaco AB. All rights reserved. No part of the contents of this manual may be transmitted or reproduced in any form by any means without the written permission of Elvaco AB. Printed in Sweden.

<span id="page-3-2"></span>CMi Series is a trademark of Elvaco AB, Sweden.

### **1.2 Contacts**

Elvaco AB Headquarter Kabelgatan 2T 434 37 Kungsbacka SWEDEN Phone: +46 300 30250 E-Mail: [info@elvaco.com](mailto:info@elvaco.com)

Elvaco AB Technical Support Phone: +46 300 434300 E-Mail: support@elvaco.se

Online: [http://www.elvaco.com](http://www.elvaco.com/)

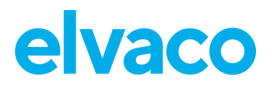

# <span id="page-4-0"></span>2 Important usage and safety information

The following safety precautions must be observed during all phases of the operation, usage, service or repair of any CMi Series product. Users of the product are advised to convey the information to users and operating personnel and to incorporate these guidelines into all manuals supplied with the product. Failure to comply with these precautions violates safety standards of design, manufacture and intended use of the product. Elvaco AB assumes no liability for customer's failure to comply with these precautions.

CMi4160 receives and transmits radio frequency energy while switched on. Remember that interference can occur if the product is used close to TV sets, radios, computers or inadequately shielded equipment. Follow any special regulations and always switch off the product wherever forbidden, or when you suspect that it may cause interference or danger.

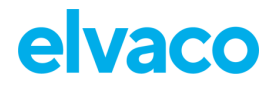

# <span id="page-5-0"></span>3 Using this manual

## <span id="page-5-1"></span>**3.1 Purpose and audience**

This manual provides all information needed to mount, deploy and configure CMi4160 and targets installers and system integrators.

## <span id="page-5-2"></span>**3.2 Online resources**

To download the latest version of this user's manual, or to find information in other languages, please visit [http://www.elvaco.com/.](http://www.elvaco.com/)

# <span id="page-5-3"></span>**3.3 Symbols**

The following symbols are used throughout the manual to emphasize important information and useful tips:

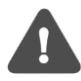

The Note symbol is used to mark information that is important to take into consideration for safety reasons or to assure correct operation of the meter connectivity module.

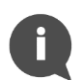

The Tip symbol is used to mark information intended to help you get the most out of your product. It can for example be used to highlight a possible customization option related to the current section.

[Table 1](#page-5-4) provides information on how the product should be used.

<span id="page-5-4"></span>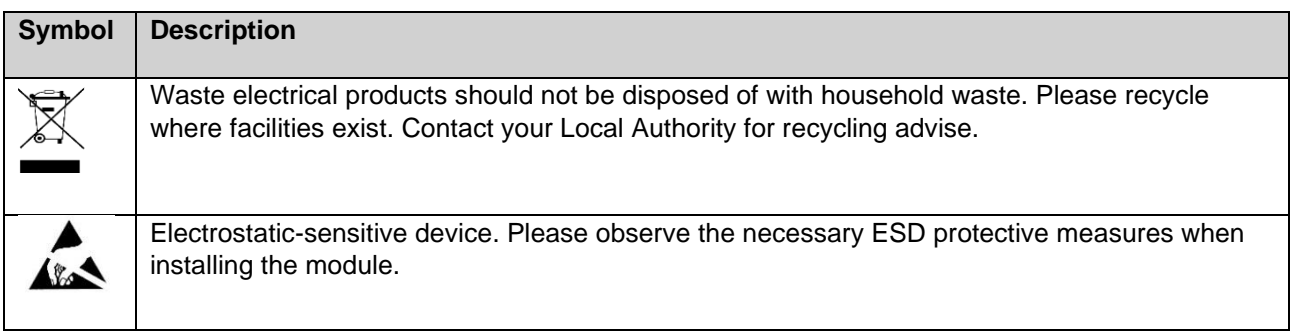

*Table 1: Usage information*

# <span id="page-6-0"></span>4 Introduction

## <span id="page-6-1"></span>**4.1 Purpose**

This chapter provides a general description of CMi4160. In the next-coming sections you will learn more about possible applications for the product and how CMi4160 can be combined with other products to build versatile solutions.

# <span id="page-6-2"></span>**4.2 Application description**

CMi4160 is a cost-effective meter connectivity module mounted in a Diehl Sharky heat meter. It uses a very energy-efficient scheme to deliver meter data to a receiving (application) server over a LoRaWAN network. Meter data is securely transmitted, using LoRaWAN end-to-end security scheme. CMi4160 can be retrofitted into already deployed meters or mounted in the meter before deployment.

## <span id="page-6-3"></span>**4.3 Product features**

CMi4160 has the capability to offer a combination of battery operation with very long lifetime and a versatile application through its many configuration options. Key features of the module include:

• **Extensive battery lifetime**

The module's EcoMode feature enables the module to achieve a battery-lifetime of at least 11+1 years.

- **No meter installation needed** As soon as the meter connectivity module has been mounted in the meter and activated, it will join the LoRaWAN network and start to deliver meter data, i.e. no manual steps need to be taken in order to install the product in the meter.
- **Easy and secure commissioning** With Elvaco's One-Touch Commissioning (OTC), deployment, configuration and key transferring can be performed in a secure and flexible way. Use the Elvaco OTC App to enter your desired settings and place your phone next to the meter. New settings will be applied via NFC.
- **A unique and flexible message scheme** CMi4160 has several different message formats to choose from. This makes it easy to customize the product to the unique demands of each application.

# <span id="page-6-4"></span>**4.4 Compatibility**

CMi4160 is compatible with Diehl Sharky 775 heat meters.

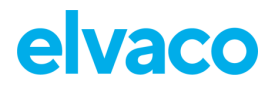

# <span id="page-7-0"></span>5 Getting started

## <span id="page-7-1"></span>**5.1 Purpose**

This chapter provides instructions on how to get started with CMi4160. After reading and carefully following each step of this chapter, your meter connectivity module should be mounted and connected to the LoRaWAN network.

# <span id="page-7-2"></span>**5.2 Product specification**

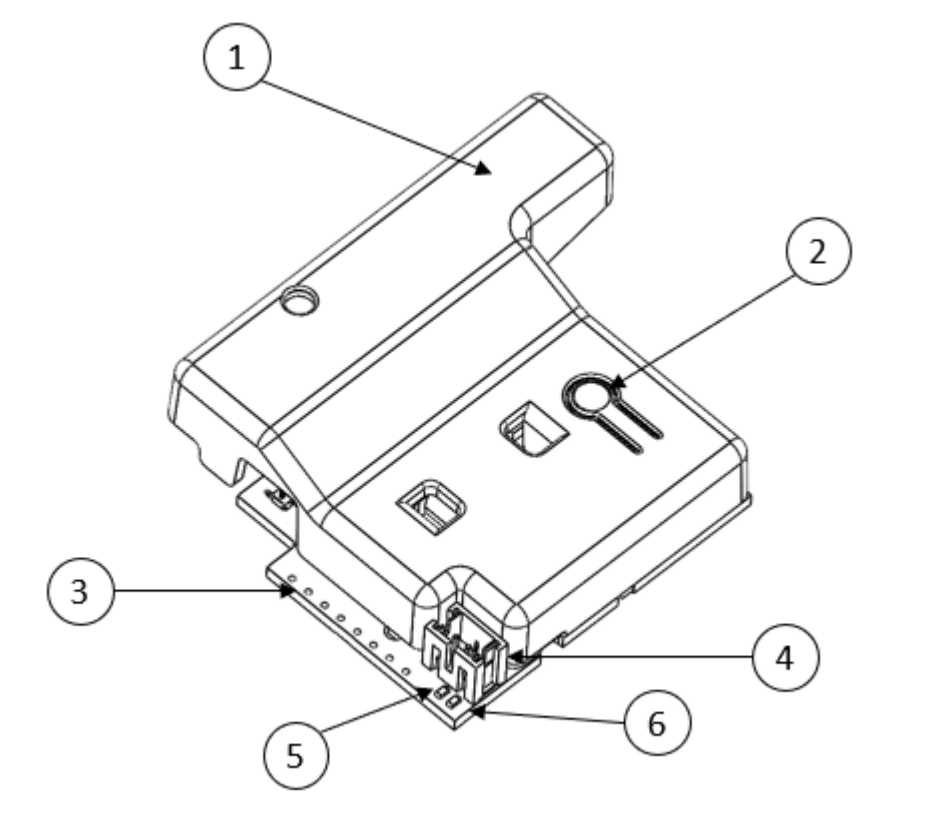

- 1. NFC antenna
- 2. Push button
- 3. Meter interface\*
- 4. Power connector
- 5. Green LED
- 6. Red LED

*\*Ribbon cable, not shown in figure*

## <span id="page-7-3"></span>**5.3 Mount and start-up the device**

### <span id="page-7-4"></span>**5.3.1 Mounting and connection**

CMi4160 is mounted in module slot 2 of a Diehl Sharky. Grab the device by the outer edges, gently mount it into position and connect the meter interface cable to the meter interface (ribbon cable) (3).

### <span id="page-7-5"></span>**5.3.2 Connection of battery pack**

The CMi4160 is delivered with a battery pack. Connect the battery pack to the module's power connector (4) and gently place it with in the meter with the module.

### <span id="page-7-6"></span>**5.3.3 Connection of antenna**

CMi4160 is available in two different versions, with internal antenna (CMi4160Int) and with external antenna (CMi4160Ext). If using the external antenna version of the module, the antenna is connected using an MCX connector.

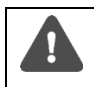

If using an external antenna, make sure to mount it at least 0.5 meters away from the meter in order not to cause interference.

### <span id="page-8-0"></span>**5.3.4 Network preparation**

For the module to connect to the LoRaWAN network, it needs to be added in the network server. More specifically, the following device information needs to be registered: Device EUI, Application key and Join EUI. (If using ABP mode, the following information should be registered instead: Application Session key, Network Session key and Device address.)

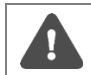

Elvaco strongly recommends using Over-the-air activation (OTAA) to facilitate deployment and minimize the risk of duplicated keys.

### <span id="page-8-1"></span>**5.3.5 Activation**

#### **Module activation**

Upon delivery, CMi4160 is set to passive mode, which means no messages will be transmitted from the module. The module can be activated in one of the following ways:

- **a) By using the module push button:** Press down the push button of the module for at least five seconds until the green LED lights up.
- b) **By using the Elvaco OTC App:** Open the Elvaco OTC app (downloadable via Google Play) and scan the module (make sure NFC is activated on the phone). Remove the front enclosure of the meter if needed. Go to Apply mode, set the Power mode to "active" and click Apply settings. Place the phone next to the module. New settings are applied via NFC. You can make sure that the module has joined the LoRaWAN network correctly by checking the "network join" field in the Inspect tab of the OTC App.

#### **Network join**

When activated, CMi4160 will attempt to join the LoRaWAN network. The phase is indicated by short flash on red light, then green and red LED lights up for 1 second, followed by short flashes on the green LED until the module has joined the LoRaWAN network. When CMi4160 succeeds in joining the LoRaWAN network, the green LED will light up for 8 seconds, as illustrated by [Figure 1.](#page-8-2)

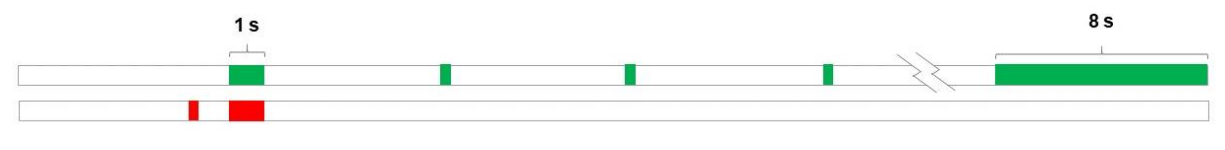

*Figure 1: Network join LED indication*

<span id="page-8-2"></span>If the module fails to join the LoRaWAN network, it will perform retries until it succeeds. The time between each attempt will increase for every attempt until it is performed once every day. A new join attempt cycle can be manually started anytime by using the push button to reboot the module or by deactivating and activating the module using the Elvaco OTC App.

When the module has joined the LoRaWAN network, it will perform three quick transmissions (regardless of transmit interval settings) before starting to use its configured transmit interval settings. By using the Elvaco OTC App, you can easily verify that the module is successfully communicating with the meter ("Meter communication") and is connected to the LoRaWAN network ("Network joined").

#### **Soft start**

In rare cases, if the battery is weak, the module will perform a soft start to be able to start-up despite the condition of the battery. The soft start takes 10 minutes to complete. The red LED will blink shortly every 10<sup>th</sup> second until the start-up has completed.

CMi4160 User's Manual English example and page | 9 (28) contract the contract of the contract of the contract of the contract of the contract of the contract of the contract of the contract of the contract of the contract

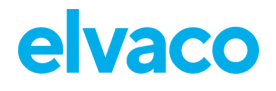

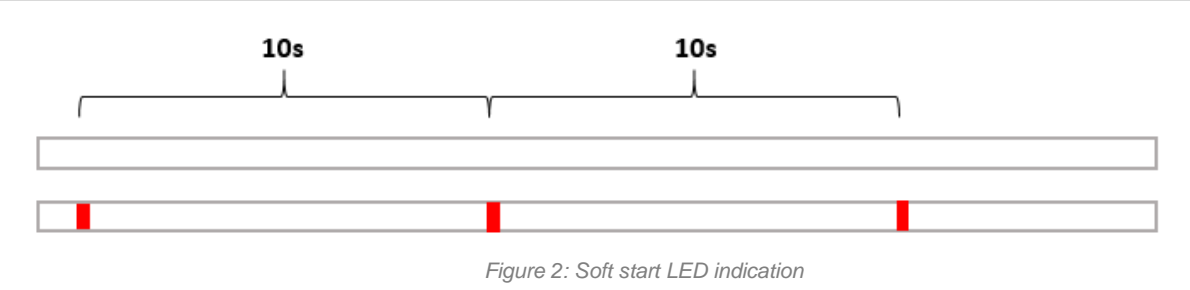

### <span id="page-9-0"></span>**5.3.6 Switch off/reboot module**

To reboot the module, press and hold the push button (2) for 5-15 seconds. Release the button when the green LED is lit.

To switch off the module, press and hold the push button (2) for 15-20 seconds. Release the button when the red LED is lit.

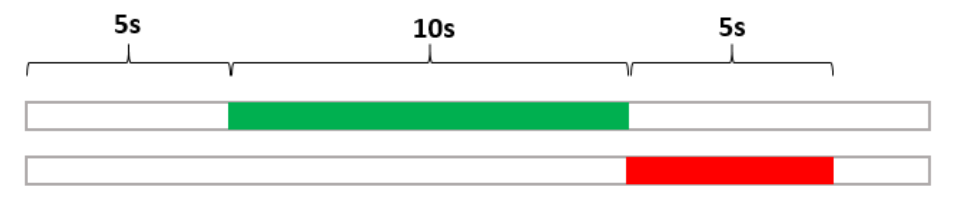

*Figure 3: Reboot/switch off module*

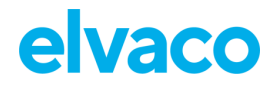

# <span id="page-10-0"></span>6 Administration reference

## <span id="page-10-1"></span>**6.1 Purpose**

This chapter contains detailed information about configuring options and the different message formats of CMi4160.

# <span id="page-10-2"></span>**6.2 Security and access control**

CMi4160 has a configuration lock feature, which prevents unauthorized access to the module. When configuration lock has been enabled, a Product Access Key will be needed to access the device. For more information about security and access control for CMi4160, please refer to the One-touch commissioning (OTC) documentation, available on the Elvaco website.

# <span id="page-10-3"></span>**6.3 Configuration options**

CMi4160 is configured via the Elvaco OTC App. It uses NFC to transfer settings to the module. Downlink may also be used for some applications, see section [6.8](#page-21-1) Downlink for more information.

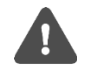

Please note that the Elvaco OTC app is only compatible with Android phones with Android 5.0 or later.

[Table 2](#page-11-1) provides a summary of all parameters and settings in CMi4160.

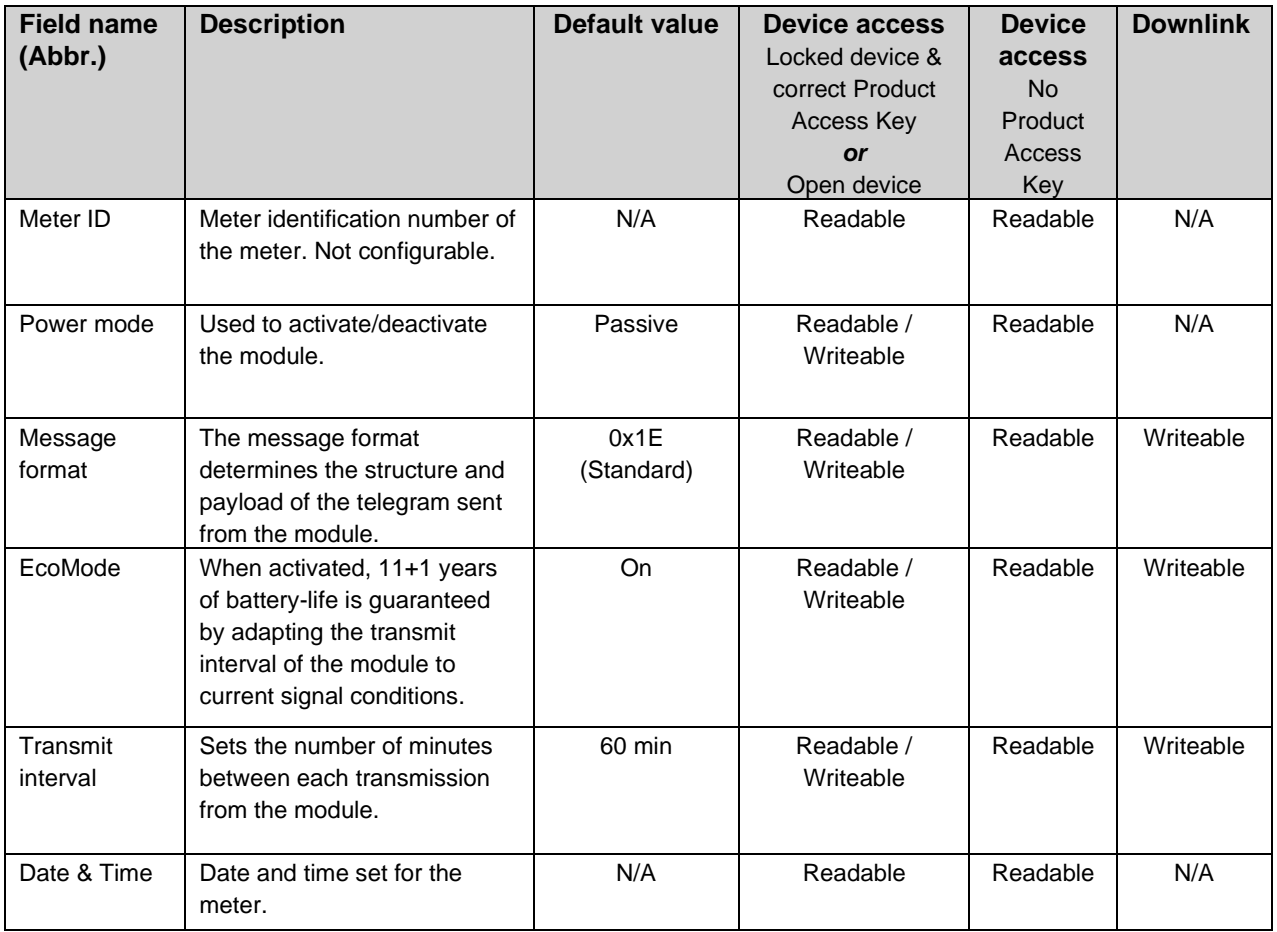

CMi4160 User's Manual English example and page and page | 11 (28) control and the set of the set of the set of the set of the set of the set of the set of the set of the set of the set of the set of the set of the set of t

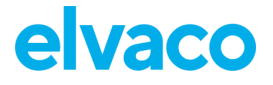

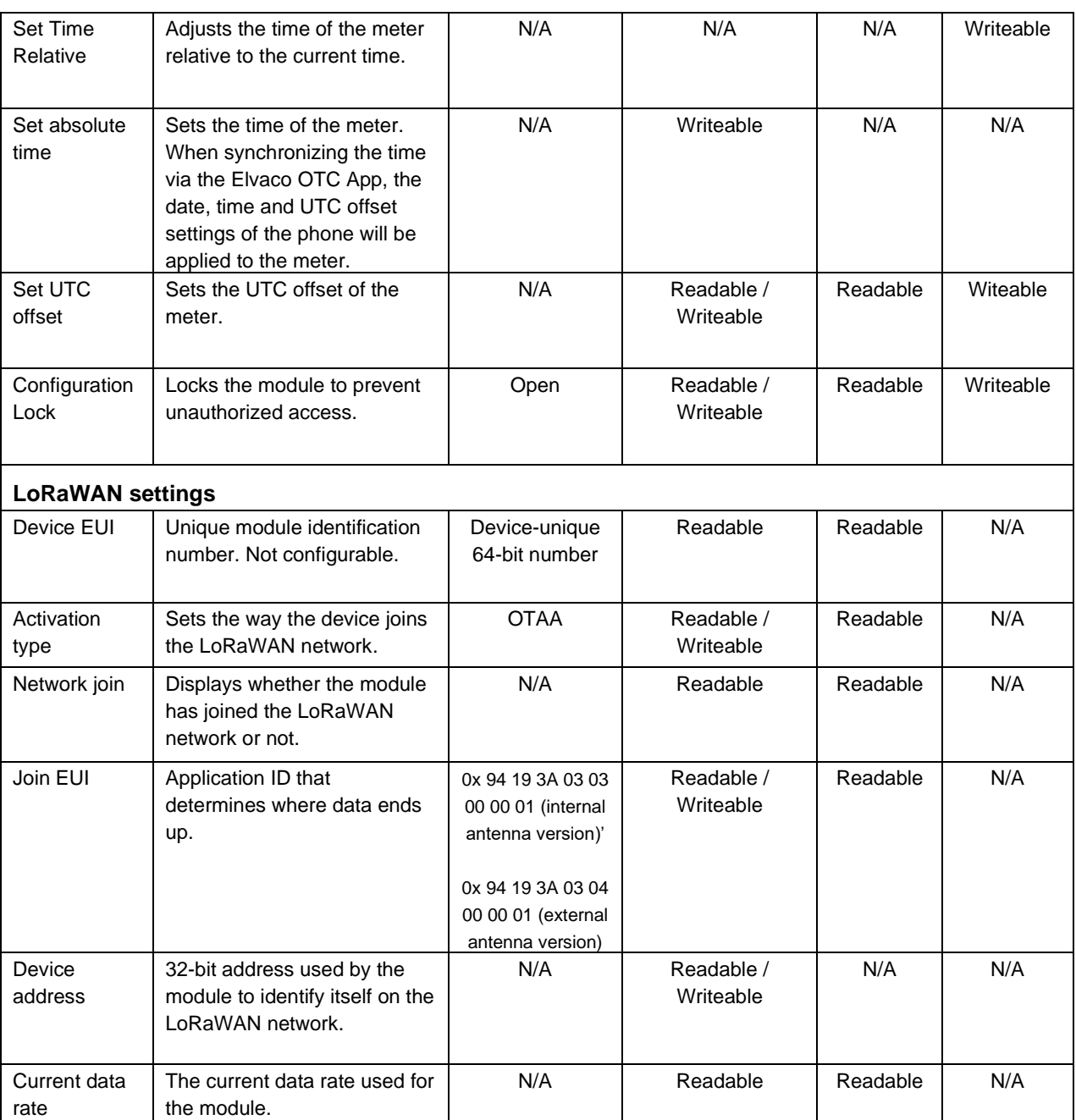

*Table 2: Configuration options*

# <span id="page-11-1"></span><span id="page-11-0"></span>**6.4 Time handling**

The module relies on the meter's clock for keeping time. Time in the meter is assumed to be in standard local time (no DST). When synchronizing time in the meter using the OTC App, local standard time is always used, even if DST is in effect. The timestamped meter data sent from the module can be adjusted to be sent in UTC by specifying the "UTC offset" configuration parameter. The UTC offset will be subtracted from the timestamp prior to transmission. If the meter is in Sweden, which uses CET (Central European Time), it should have UTC offset set to +60 (+1h). In this case at time 12.00 a telegram is sent with timestamp 11.00 as this is the corresponding UTC time. A meter in New York (USA) should have a UTC offset of -300 (-5h) etc. A UTC offset of 0 means the meter time is used as-is.

CMi4160 User's Manual English page | 12 (28) [2020-10]

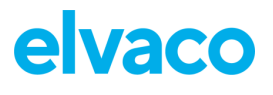

## <span id="page-12-0"></span>**6.5 Adaptive data rate (ADR)**

CMi4160 supports Adaptive Data Rate (ADR), part of the LoRaWAN standard, where the network server determines the optimal rate of communication for the module based on current signal conditions. In the best radio conditions, the module will use its highest data rate (DR5) in order to be as energy efficient as possible. When signal conditions are poor, the network server will incrementally lower the data rate until it is able to receive the message. When the data rate is low, the energy consumption per telegram will increase.

## <span id="page-12-1"></span>**6.6 Transmit interval**

The transmit interval sets how frequently the module transmits data on the LoRaWAN network. The parameter can be set to a value between 5 and 1440 minutes (i.e. between 5-minute and daily values.)

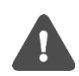

If Lora Frequency Band L or N (Radio characteristics, Page 24) (0,1% Duty cycle limitation), is used for transmitting messages (configurated by network server operator) the minimum transmit interval for DR0, DR1 and DR2 should be set to minimum 20 min. This will not affect the transmit interval if EcoMode is activated.

The user must always make sure the limits of the local Max. e.r.p and Duty cycle for the current frequency band is to be followed.

### <span id="page-12-2"></span>**6.6.1 EcoMode**

When EcoMode is active, it is able to achieve a battery-life of at least 11+1 years by utilizing a table of allowed transmit intervals settings for each data rate. When radio conditions are poor (and data rate is low), the module will be able to send data less frequently in order to conserve battery-life. When signal conditions are good, the module will be able to send data more frequently. When EcoMode is enabled, the module will continuously check if the set transmit interval is "allowed" by the EcoMode table. If a lower transmit interval is needed for the specific data rate in order to achieve 11 years of battery life, the module will adjust the parameter accordingly.

[Table 3](#page-12-5) shows the transmit intervals that the module will use for different data rates in order to achieve a 11-year battery-life.

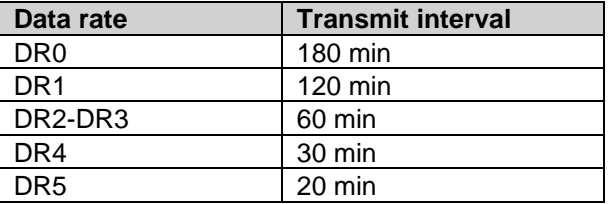

*Table 3: Transmit intervals for different data rates in EcoMode*

<span id="page-12-5"></span>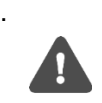

If EcoMode has been disabled, guarantees about battery-life is no longer valid (even if EcoMode is activated later).

### <span id="page-12-3"></span>**6.7 Message formats**

CMi4160 has six different message formats: *Standard*, *Compact*, *JSON*, *Scheduled – Daily redundant, Scheduled – Extended* and *Combined heat/cooling*. Each message type will be described in detail in this section.

### <span id="page-12-4"></span>**6.7.1 Message structure**

Message formats *Standard, Compact, Scheduled – Daily redundant. Scheduled – Extended* and *Combined heat/cooling* are encoded on M-Bus format (date/time field are encoded on M-Bus format F). Message format JSON is encoded on JSON format.

All messages begin with one byte specifying the message format used.

All M-Bus encoded messages begin with one byte specifying the message format used. Then follows a sequence of data information blocks (DIBs), each one containing a data information field (DIF), a value information field (VIF) and a data field (DATA). The structure of the telegram is illustrated in [Figure 4.](#page-13-1)

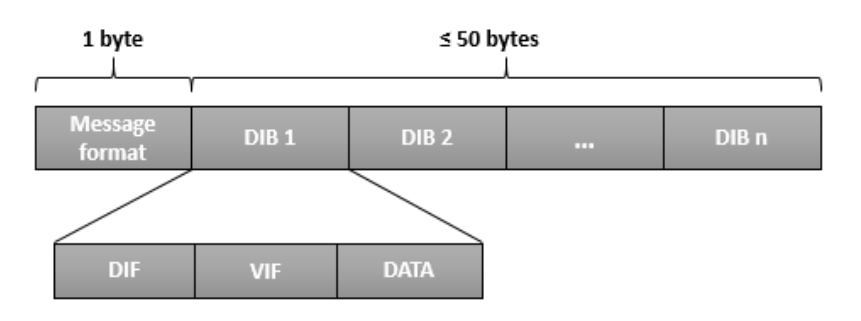

*Figure 4: CMi4160 M-Bus message structure*

<span id="page-13-1"></span>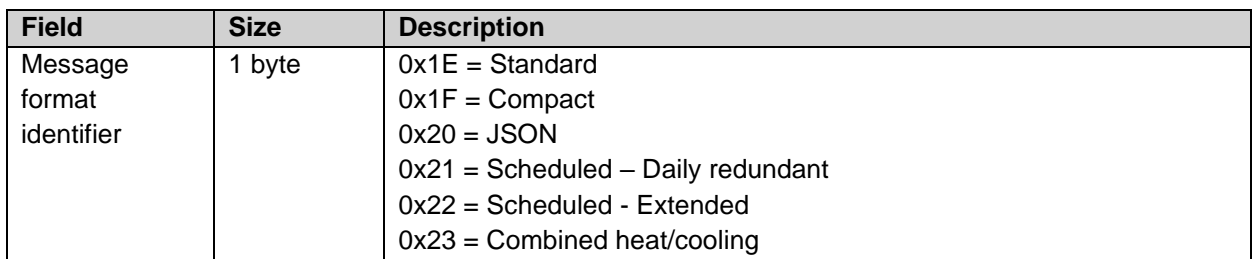

*Table 4: CMi4160 message formats*

### <span id="page-13-0"></span>**6.7.2 Structure and payload**

In this section, a detailed description of the structure and payload for each message format is presented.

#### **Standard**

[Figure 5](#page-13-2) illustrates the structure of message format *Standard*. For a detailed description of the payload, see [Table 5.](#page-14-0)

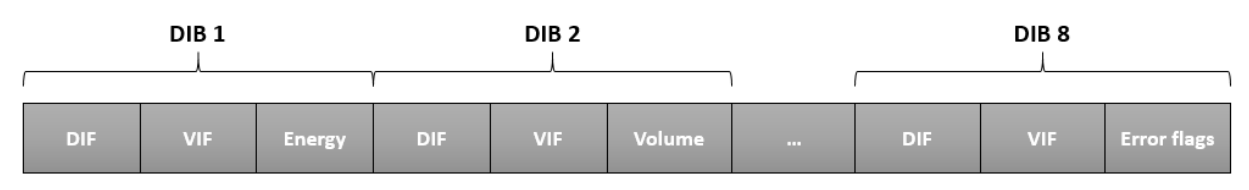

*Figure 5: Structure, message format Standard*

<span id="page-13-2"></span>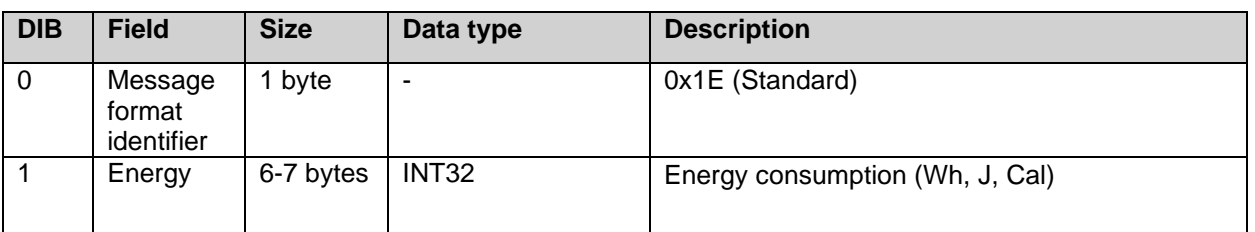

CMi4160 User's Manual English page | 14 (28) example a control of the state of the Manual English page | 14 (28)

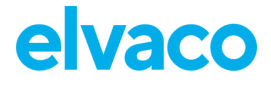

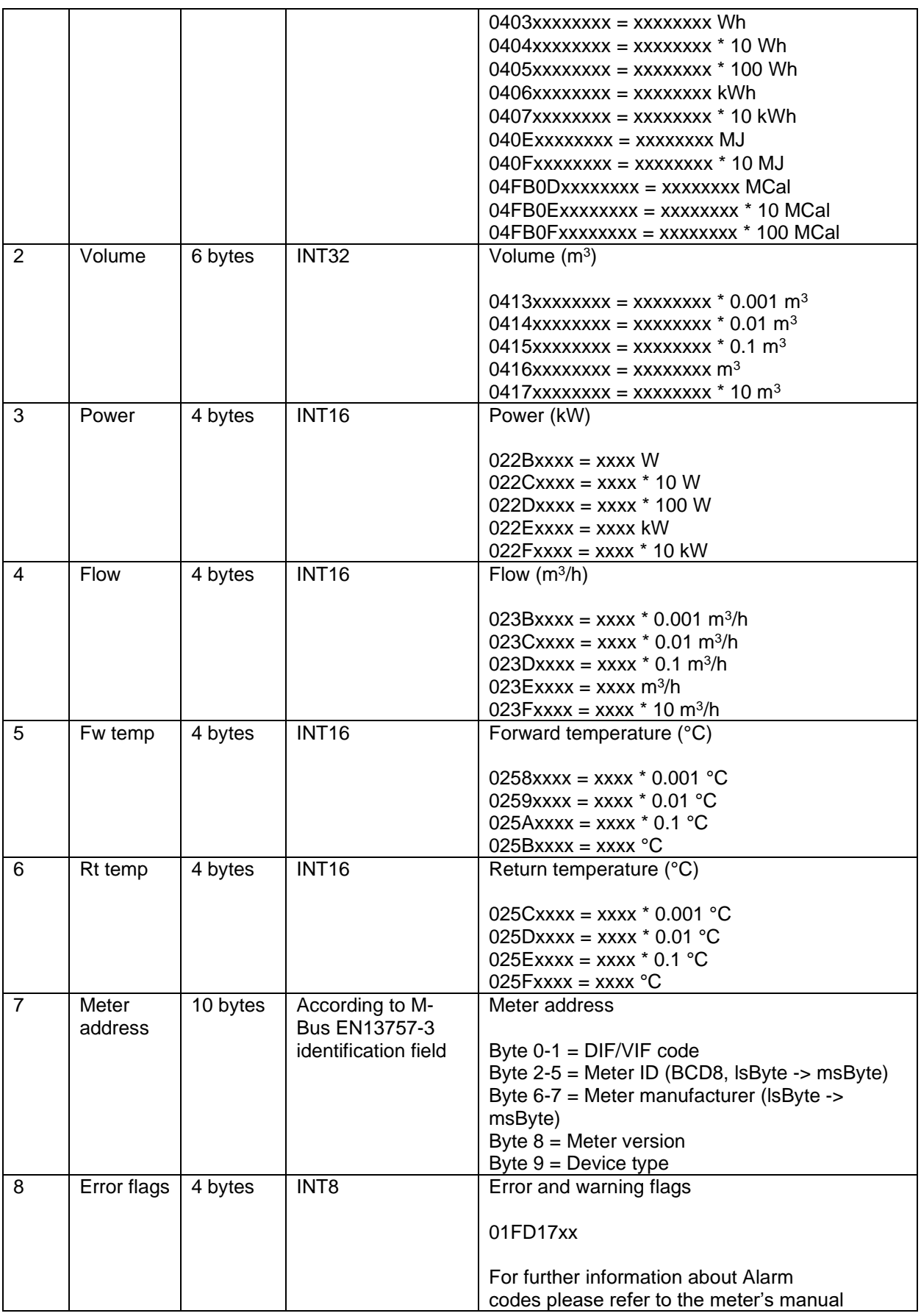

<span id="page-14-0"></span>*Table 5: Payload, message format Standard*

#### **Compact**

[Figure 6](#page-15-0) illustrates the structure for message format *Compact*. For a detailed description of the payload, see [Table 6.](#page-15-1)

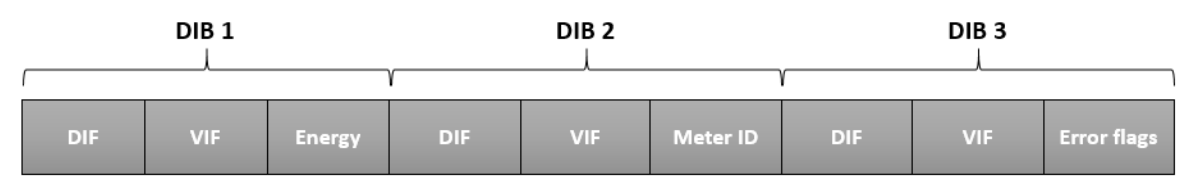

*Figure 6: Structure, message format Compact*

<span id="page-15-0"></span>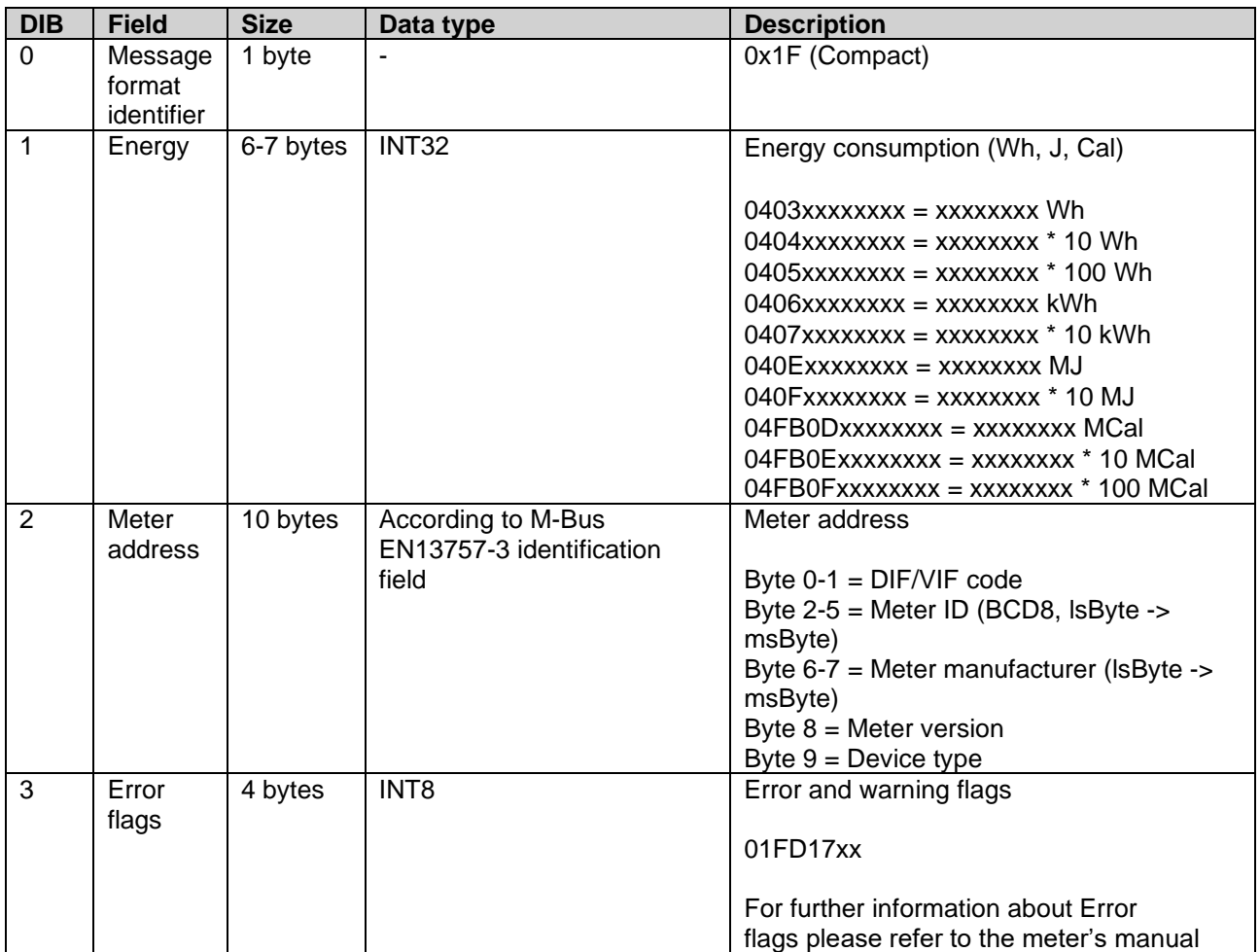

*Table 6: Payload, message format Compact*

#### <span id="page-15-1"></span>**JSON**

For message format *JSON*, the data is presented in a plain text format. [Table 7](#page-16-0) provides a description of all fields included in the telegram.

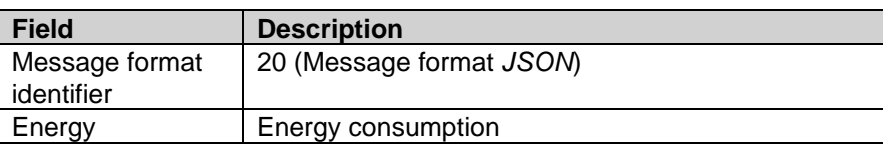

CMi4160 User's Manual English page | 16 (28)

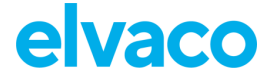

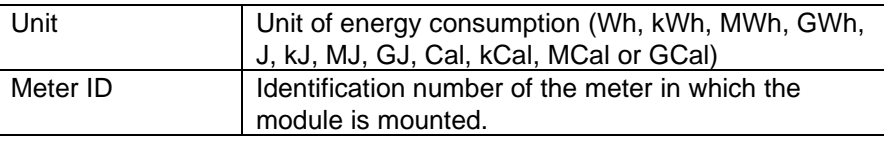

*Table 7: Fields, message format JSON*

<span id="page-16-0"></span>An example of a telegram for message format *JSON* is presented below:

### **{"E":12345678,"U":"kWh","ID":87654321}**

*Figure 7: JSON message example*

#### **Scheduled mode**

For message formats of type "Scheduled" (Scheduled – Daily redundant and Scheduled – Extended), two types of messages will be transmitted from the module - a clock message and a data message. The difference between the two is described in [Table 8.](#page-16-1) A detailed description of the payload of the clock message is provided in [Table 9.](#page-16-2)

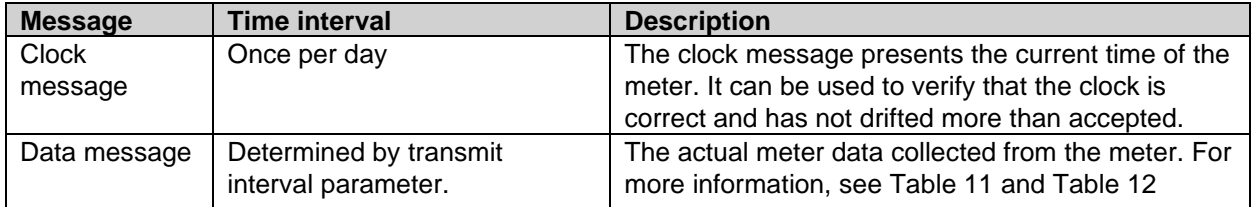

*Table 8: Clock message and data message*

<span id="page-16-1"></span>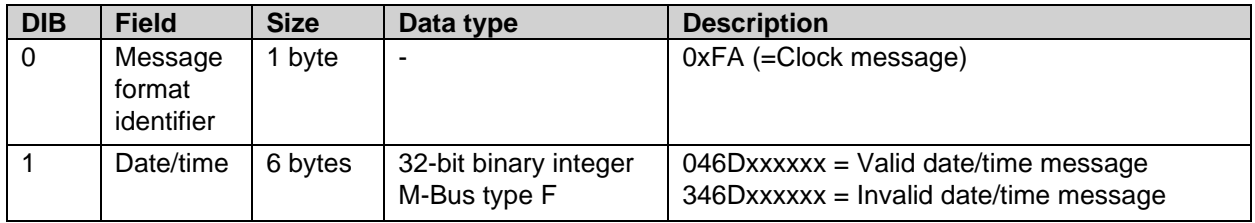

*Table 9: Payload, clock message*

<span id="page-16-2"></span>The clock message will be transmitted once every day and the data message at least (regulated by transmit interval parameter or EcoMode) once every day. The transmit interval can only be set the values listed in [Table 10.](#page-16-3)

Note that although the meter readout will occur on top-of-the-hour, the data message will not necessarily be transmitted at that exact time. The LoRa transmission will occur after a random delay of 0-15 minutes to decrease the risk of collisions. The readout for the clock message occurs at a random hour (00:00- 23:00) at a random minute in the 35-45 interval and will be transmitted immediately after readout.

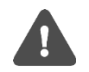

When using message format S*cheduled*, the transmit interval cannot not be set to higher than 1440.

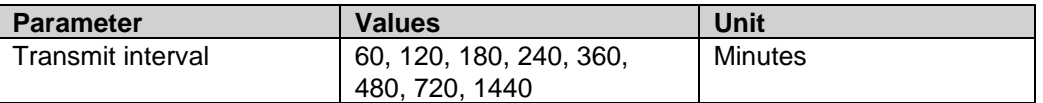

*Table 10: Transmit interval options for Scheduled message formats*

#### <span id="page-16-3"></span>**Scheduled- daily redundant**

The data message of *Scheduled mode-daily redundant* contains an accumulated daily energy field, which

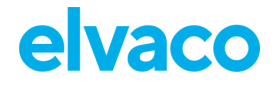

is updated at 24:00 each day. In other words, depending on transmit interval settings and data rate, the field will be included in between 1-24 telegrams per day. This will increase the probability of the value being received. For example, if the transmit interval is set to "2", the accumulated energy read at 24:00 will be transmitted 12 times during the 24 next coming hours (every 2<sup>nd</sup> hour).

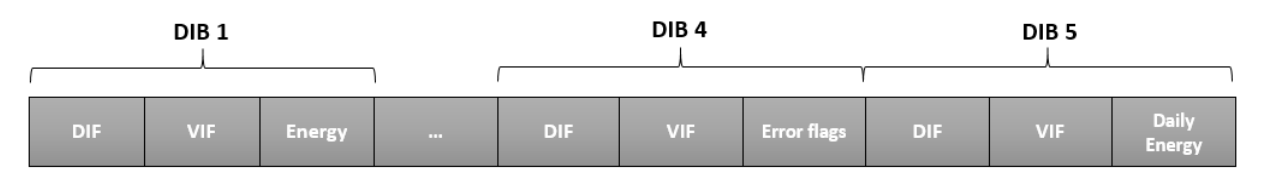

*Figure 8: Structure, message format Scheduled – daily redundant*

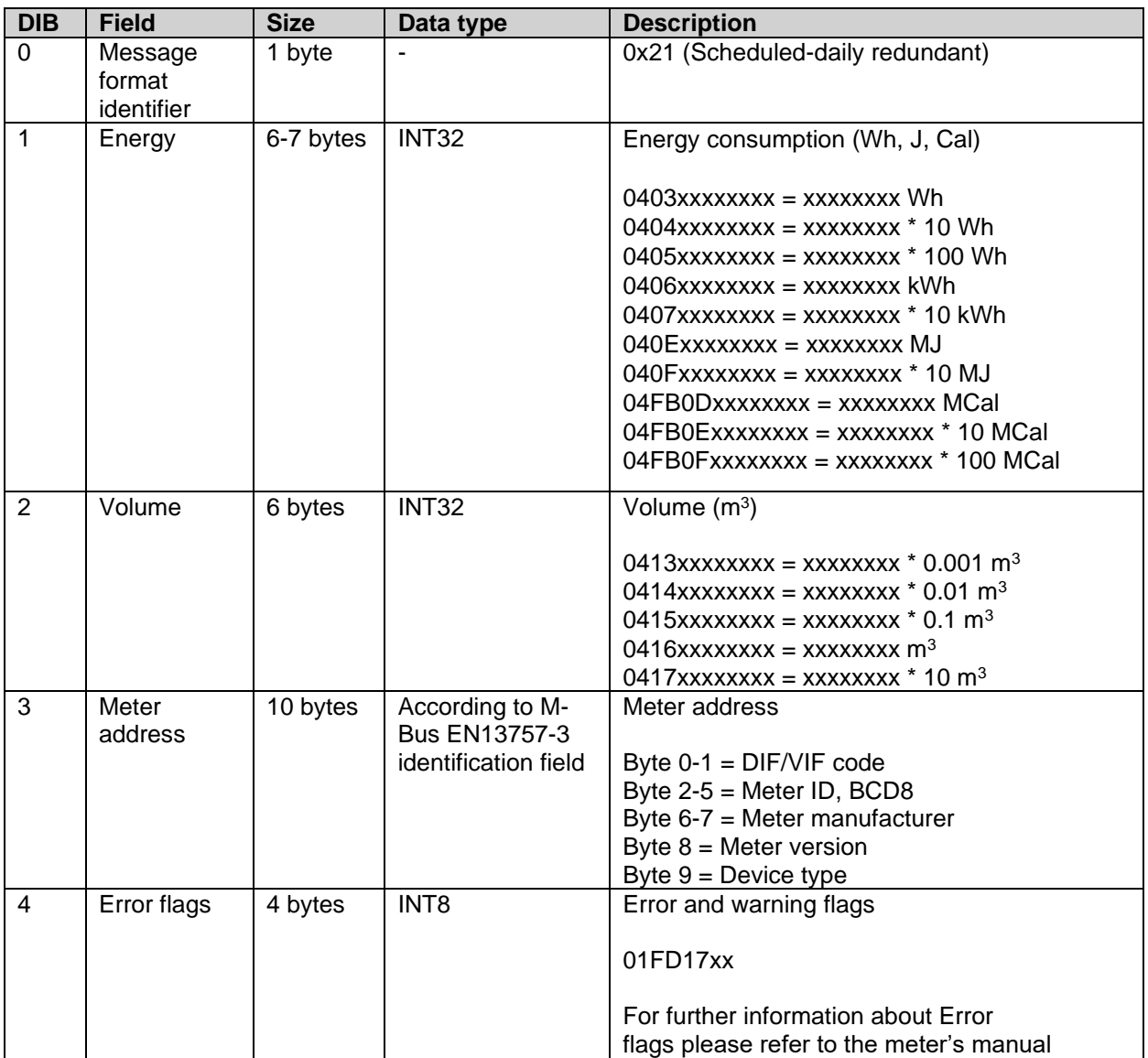

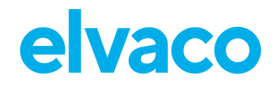

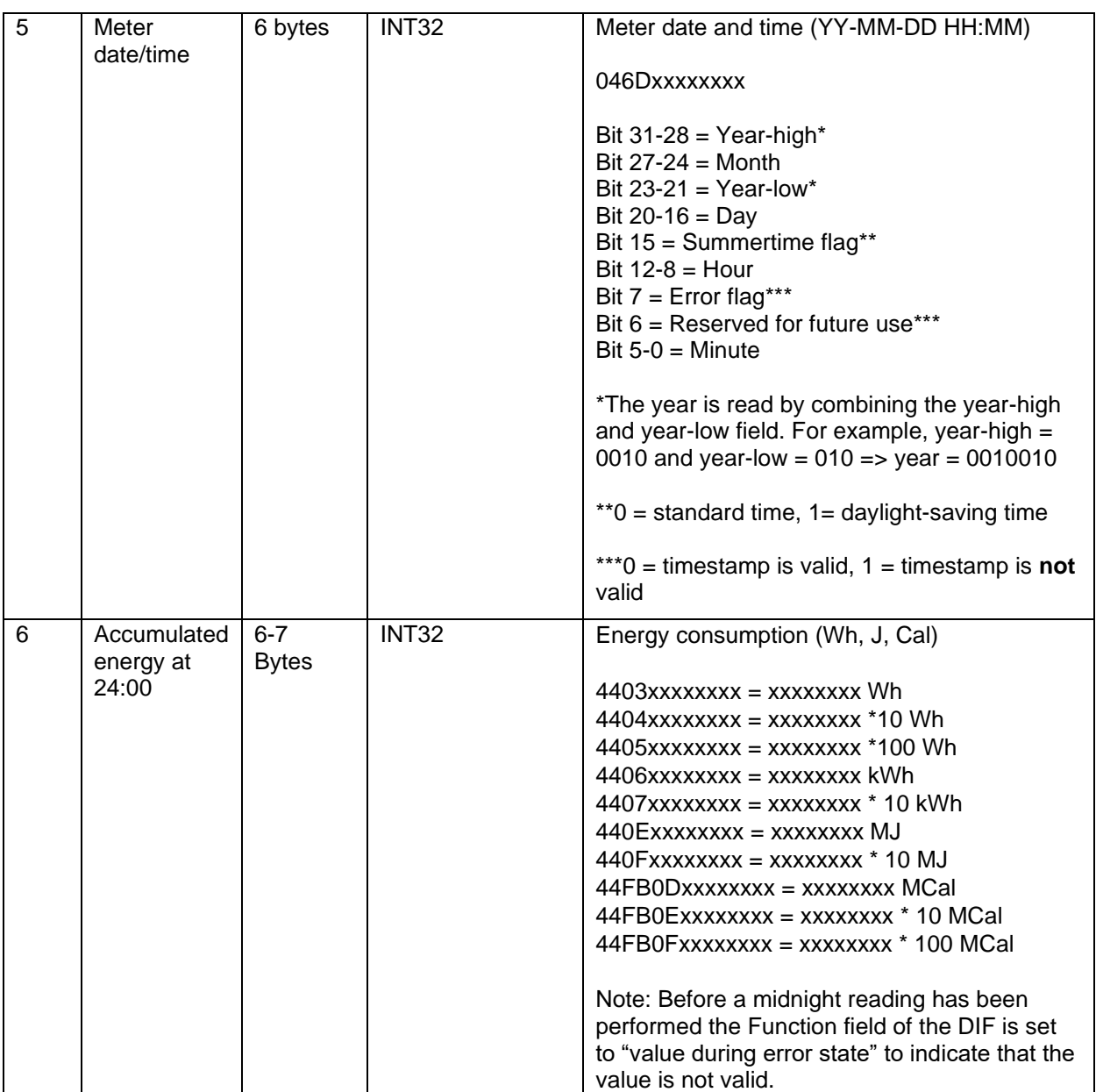

*Table 11: Payload, message format Scheduled – daily redundant*

#### <span id="page-18-0"></span>**Scheduled- Extended**

The data message of *Scheduled mode-Extended* contains all the data fields from message format *Standard.* In addition to these, it also includes the meter date/time to transmit messages on the full hour. As for all *Scheduled* message formats, the transmit interval can only be set to the values included in [Table 10.](#page-16-3)

A detailed description of the payload in the message format is presented in [Table 12.](#page-20-0)

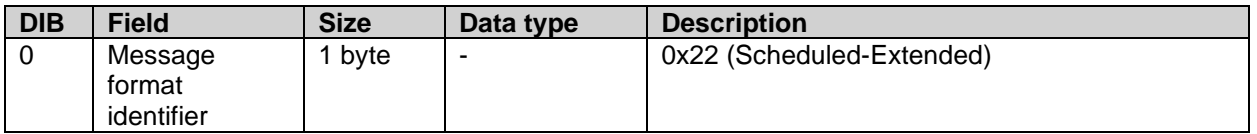

CMi4160 User's Manual English page | 19 (28) [2020-10]

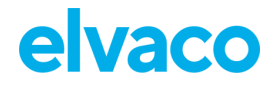

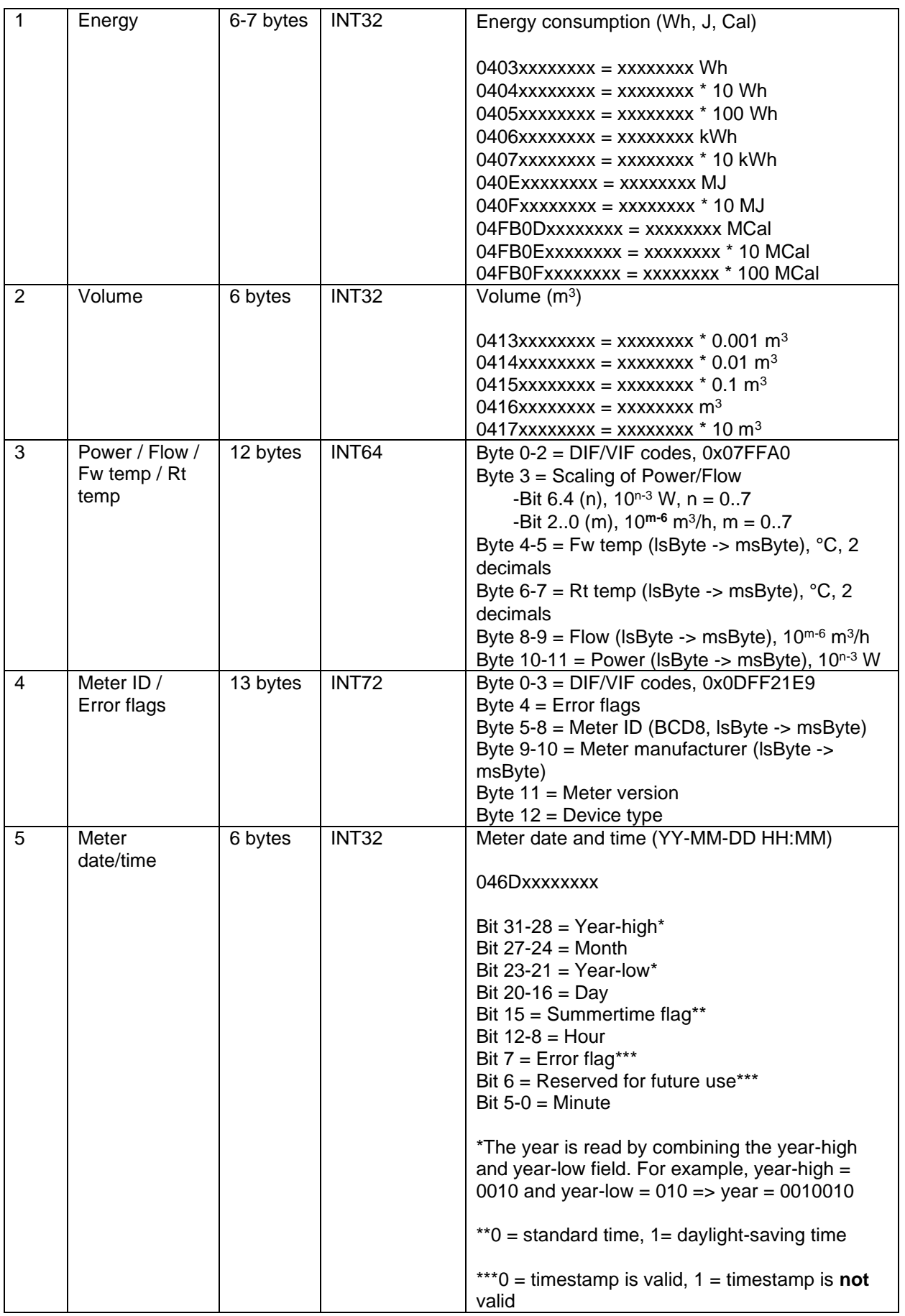

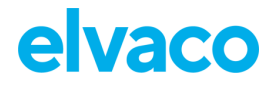

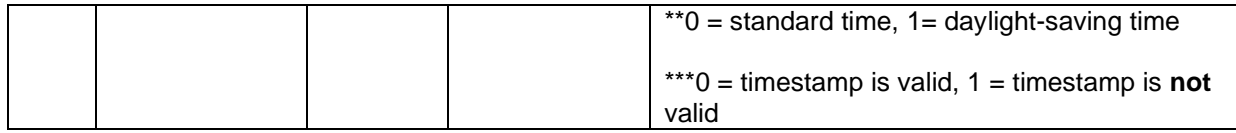

*Table 12: Payload, message format Scheduled - Extended*

#### <span id="page-20-0"></span>**Combined heat/cooling**

Message format *Combined heat/cooling* is developed to be used in meters that measures both heating and cooling energy. [Table 13](#page-21-2) describes the telegram of the meter.

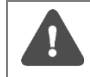

Message format *Combined heat/cooling* is only meant to be used in combined heat/cooling meters.

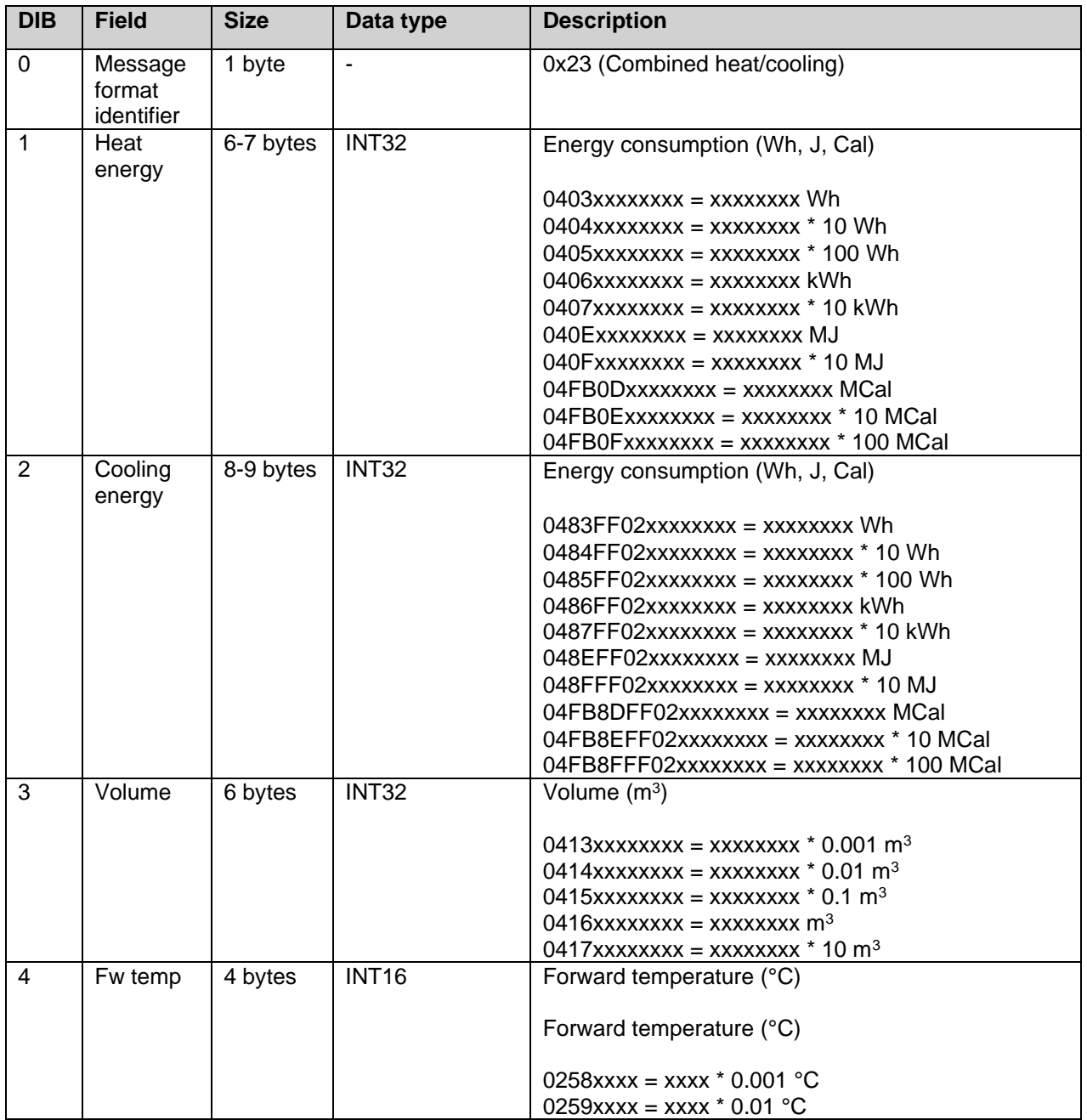

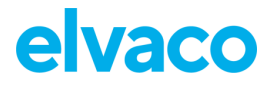

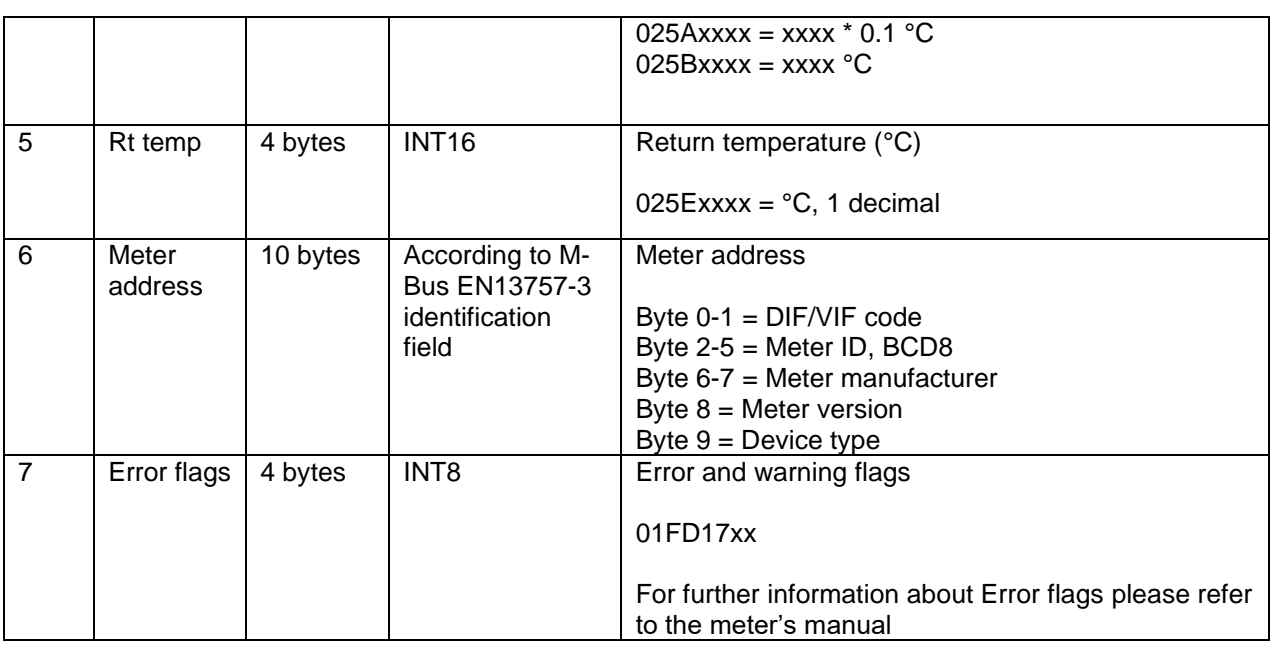

*Table 13: Payload, message format Combined heat/cooling*

### <span id="page-21-2"></span><span id="page-21-0"></span>**6.7.3 Meter communication error message**

The payloads using M-Bus encoded data uses the Function field of the DIF to indicate errors. In this case it is set to "value during error state" (M-Bus standard EN 13757-3:2013) and the value sent should not be used. A typical case for this is when the module is unable to communicate with the meter and retrieve meter values, in which case all the fields in the payload have the DIF indicating "value during error state".

In case of erroneous data or if the module is unable to communicate with meter, bit 4-5 of the bit of the DIF code (first byte of each index field) will be set to 11b. For example, a DIF code of 0x02 will be set to 0x32 in case of error. (This applies to all message format except JSON.) For message format JSON, the actual value will be replaced with "null" in case of error state. If no meter communication is possible at all, all fields have this error indication set.

### <span id="page-21-1"></span>**6.8 Downlink**

CMi4160 supports configuration via downlink, i.e. sending commands to an end-device via the LoRaWAN network. **Note that this feature should only be used sparingly due to bandwidth consideration.** Communication via downlink is sent on port 2 and can only be made in a short window after an uplink transmission from module to server. Therefore, time-critical communication should not be performed over downlink.

Downlink commands are structured according to the following format: *"0x00" "TLV*" "*Number of bytes in configuration" "Configuration".* For a complete description of all available downlink commands, see [Table](#page-22-0)  [14](#page-22-0)**.** 

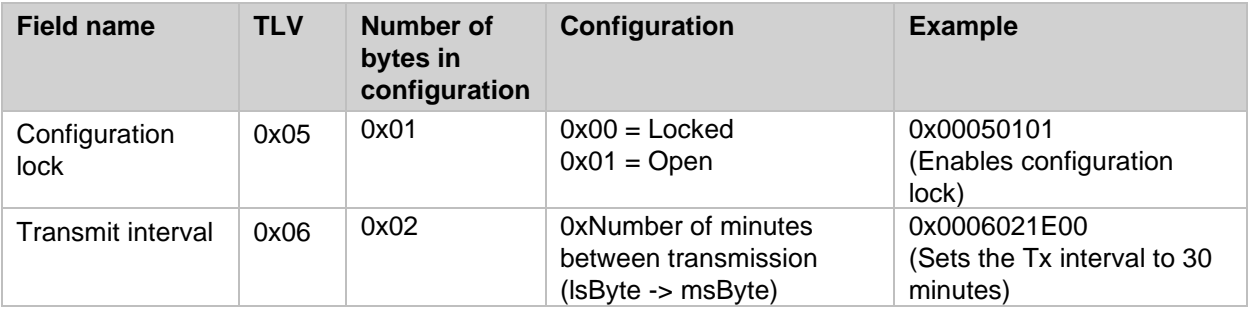

CMi4160 User's Manual English page | 22 (28) [2020-10]

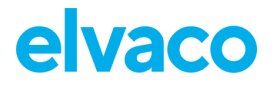

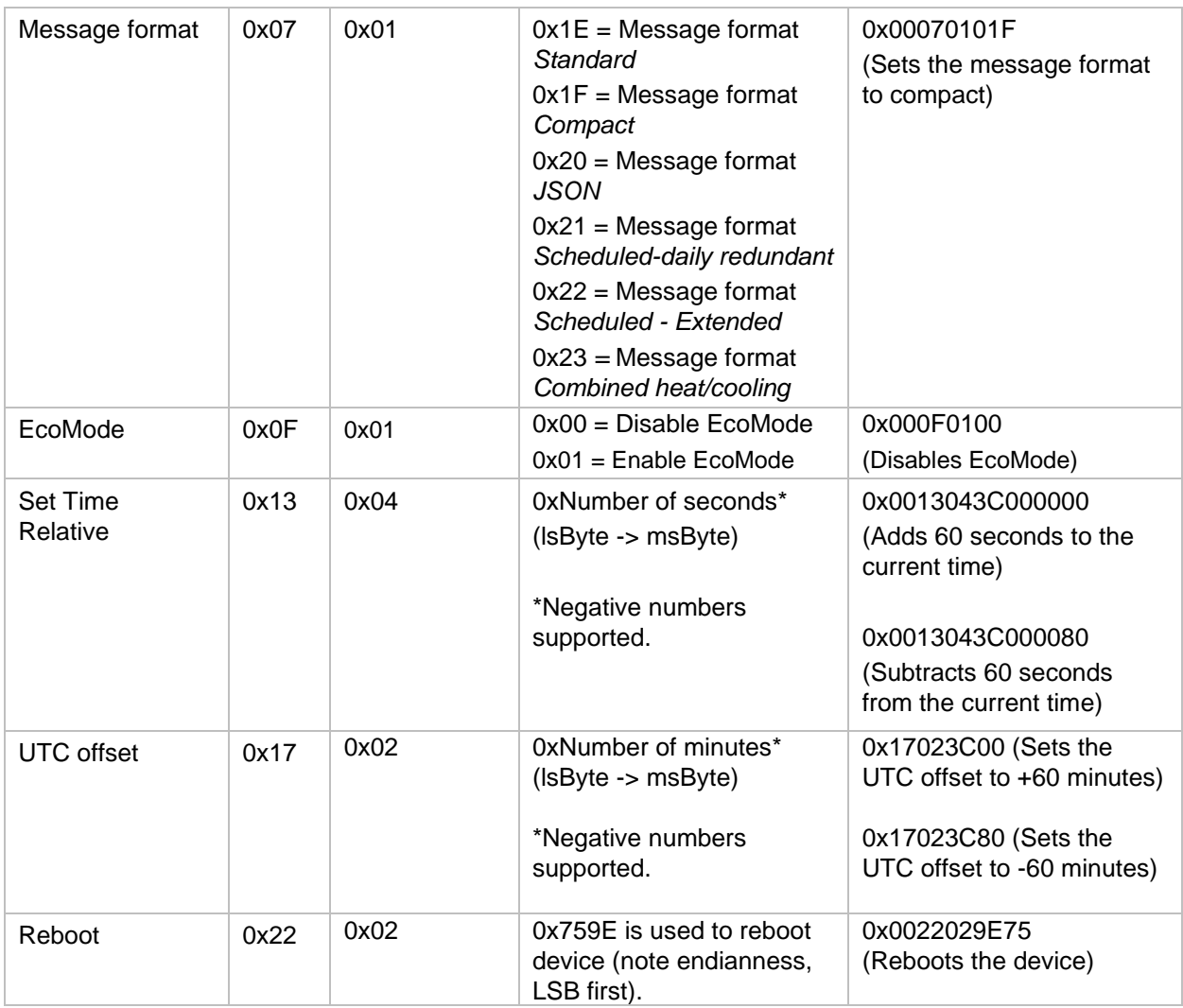

<span id="page-22-0"></span>*Table 14: Downlink commands*

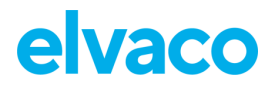

# <span id="page-23-0"></span>7 Technical specifications

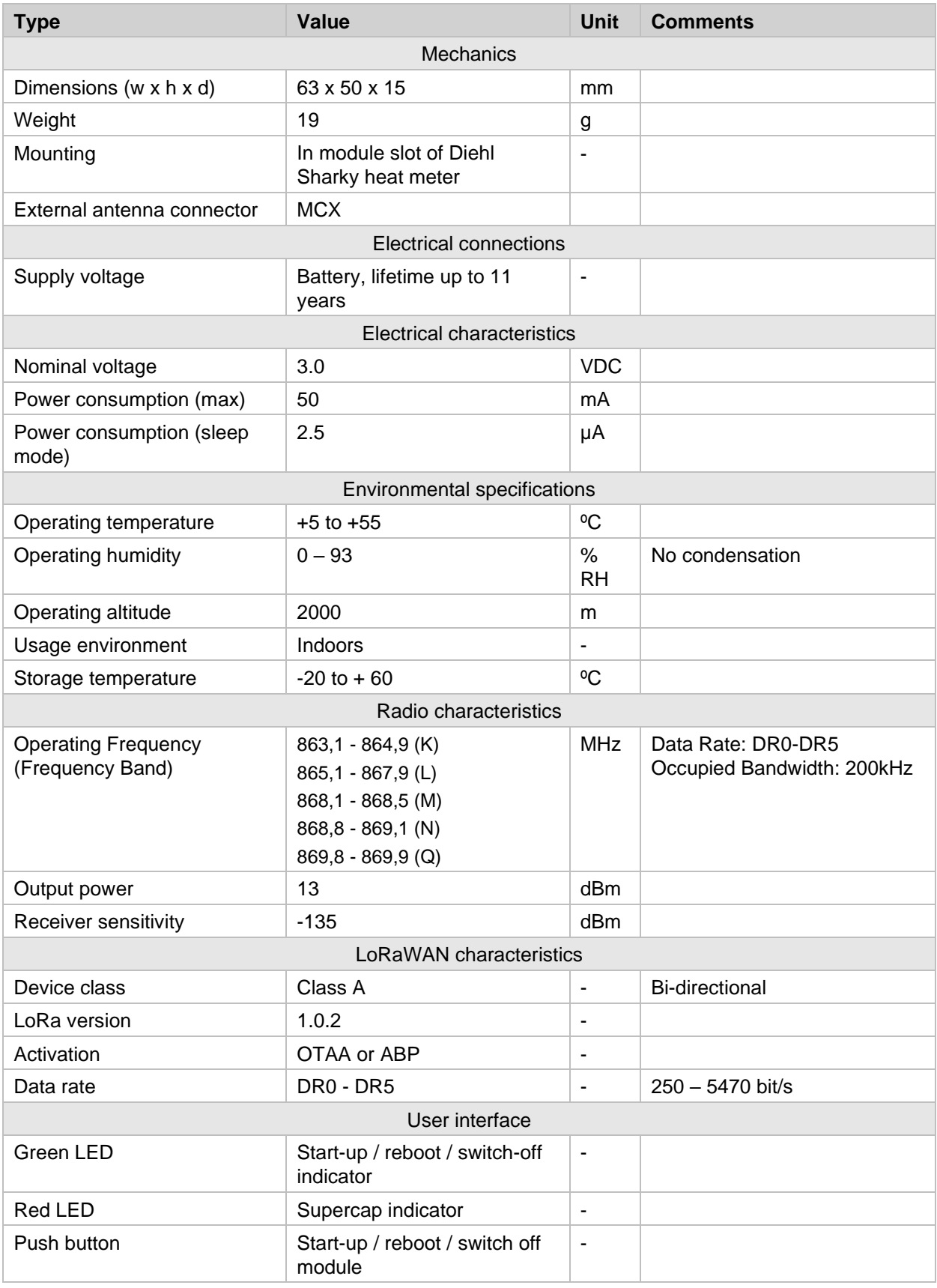

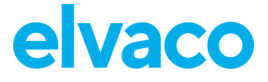

#### CMi4160 User's Manual English

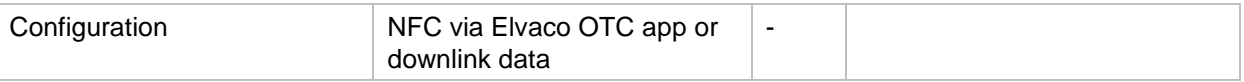

# <span id="page-25-0"></span>8 Type approvals

CMi4160 is designed to comply with the directives and standards listed below.

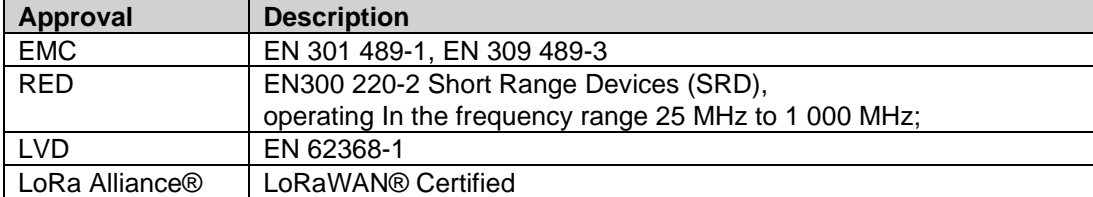

# <span id="page-26-0"></span>9 Document history

# <span id="page-26-1"></span>**9.1 Versions**

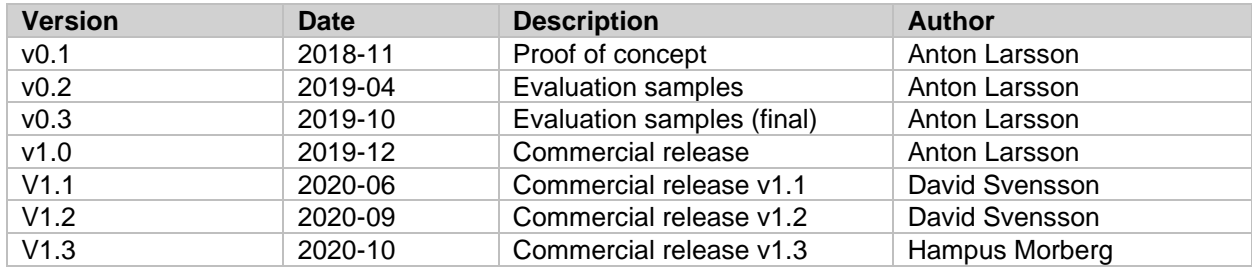

# <span id="page-27-0"></span>10 References

### <span id="page-27-1"></span>**10.1 Terms and abbreviations**

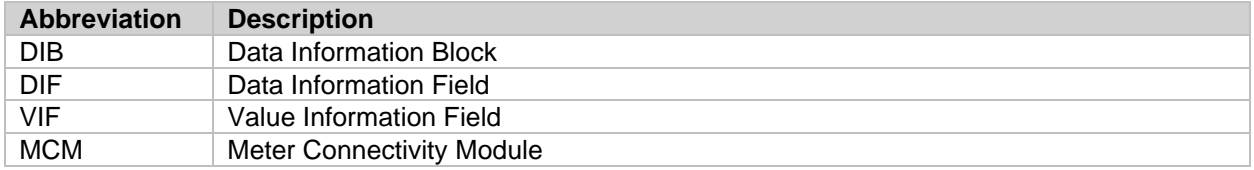

### <span id="page-27-2"></span>**10.2 Number representation**

- Decimal numbers are represented as normal number, i.e. 10 (ten).
- Hexadecimal numbers are represented with prefix 0x, i.e. 0x0A (ten)
- Binary numbers are represented with prefix 0b, i.e. 0b00001010 (ten)
- Payload data follows the M-Bus Standard with the least significant byte (LSB) first

### <span id="page-27-3"></span>**10.3 European Standards**

• M-Bus standard EN 13757-3:2013 Communication systems for and remote reading of meters – Part 3: Dedicated application layer